# Patient User Guide

Step-by-step guide to using eMD Access

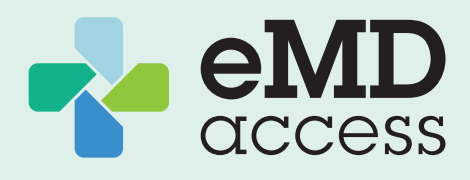

### Activate Your Account

1. If you haven't activated your account, register at [https://telemedicine.emdaccess.com/admin/](https://telemedicine.emdaccess.com/admin/checkuser) [checkuser](https://telemedicine.emdaccess.com/admin/checkuser)

(Works best on Chrome or Firefox browsers)

- 2. Enter the name and date of birth (select year first) of the IdealCare primary policyholder.
- 3. Create your personal or family Username and Password. *Note: Usernames cannot be changed after activation.*

## Sign In to Your Account

1. Sign in at [emdaccess.com](https://www.emdaccess.com) or through the eMD Access app avialable on  $\bullet$  **App Store**  $\bullet$  Google Play

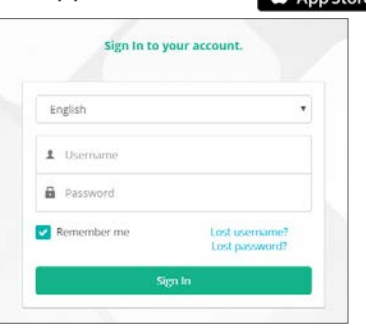

2. Verify and complete your personal information under My Profile. (1) My Profile

## Manage Dependents

You may review your family member profiles. If an update is needed:

- 1. Select My Profile from the dashboard.
- 2. Edit the existing family member's First Name, Last Name, Gender, and Date of Birth.

(1) My Profile

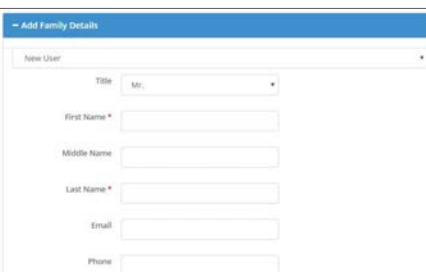

3. Once the member has been updated or edited, click Submit to save.

If you have any problems updating your family member's profile, please call Customer Support at 512-421-5678.

### Message a Physician

- 1. Select Message Now from the dashboard. (4) Message Nov
- 2. An image of the Physicians on call will appear. Select a specialty and click Start Message Now.
- 3. For family accounts, select the name of the patient experiencing symptoms. *If multiple family members have the same symptoms, select one member and note step 7 below.*
- 4. Document Reason for Visit.

To attach a photograph, if applicable, click Choose File.

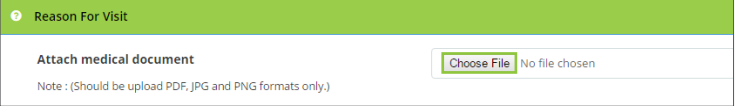

- If your device has a camera, you may take a photo, which instantly uploads.
- If you have a saved photo, you may search through photographs and select.
- 5. Continue documenting:
	- Medical History
	- Medications & Allergies
	- Primary Care Physicians
- 6. Agree to Terms and Conditions and click Submit.
- 7. Begin chat at bottom of window and click Send.  $\triangle$  Remain on this page or the session will terminate
	- *If multiple family members have the same symptoms, explain the situation to physician and document their names. You may be asked to submit additional details.*

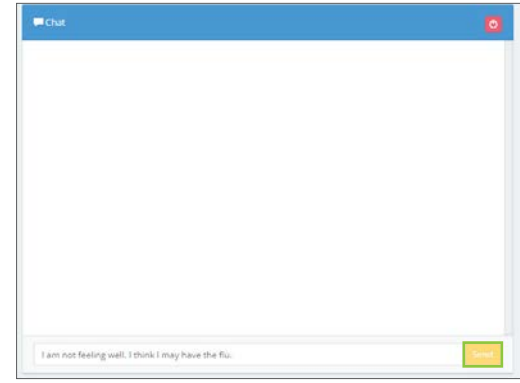

- 8. At the conclusion of your visit, you will receive a notice that the session is closed and will be asked to complete a survey.
- 9. Click Submit and you will return to the Dashboard.

#### Video Visit with a Physician

- 1. All visits are initiated with messaging. If you and/ or the physician decide to transition to video, the message session will be closed.
- 2. Select **Video Visit** from the dashboard.  $\bigcirc$  Video Visit
- 3. Select Location: eMD Access. *(Defaults to "All Locations" as well)*
- 4. Select Specialty: Family Medicine or Pediatrics.
- 5. Complete Reason for Visit screen.

To attach a photograph, if applicable, click **Browse**.

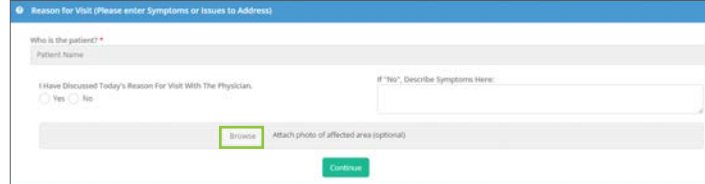

- 6. Click Continue.
- 7. Agree to Terms and Conditions & Patient Consent.
- 8. Find the Available physician and select Video Visit.
- 9. Click OK on confirmation pop-up.

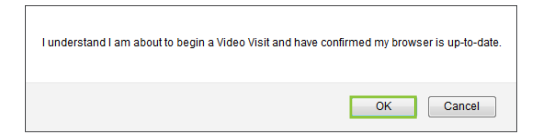

- 10. At the conclusion of the visit, you will receive a survey to complete.
- 11. Click Submit.
- 12. You will return to the Dashboard.

#### Review Your History

1. Review visits by selecting Message Summaries or Video Visit Summaries from the left-side menu.

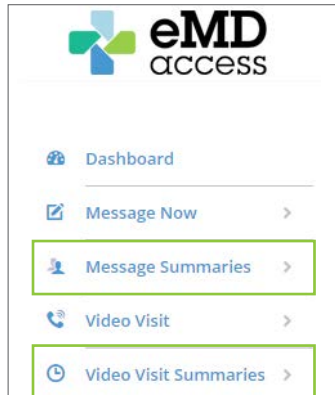

2. Select the correct date of visit, then click **Action** from the far right column and select View.

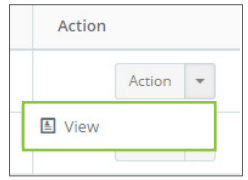

#### Sign Out

At the end of your visit, Sign Out in the top right corner.

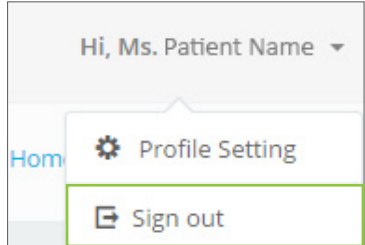